## **How to Connect to a Stony Brook Medicine PC in Microsoft Windows 10.**

Stony Brook Medicine Information Technology provides the ability to connect to your office/work computer from a personal PC or laptop when you are off-network using the Remote Desktop Connection app.

1. From our Stony Brook Medicine Remote Access portal[: https://apps.stonybrookmedicine.edu](https://apps.stonybrookmedicine.edu/) , logon and click the Remote Desktop icon:

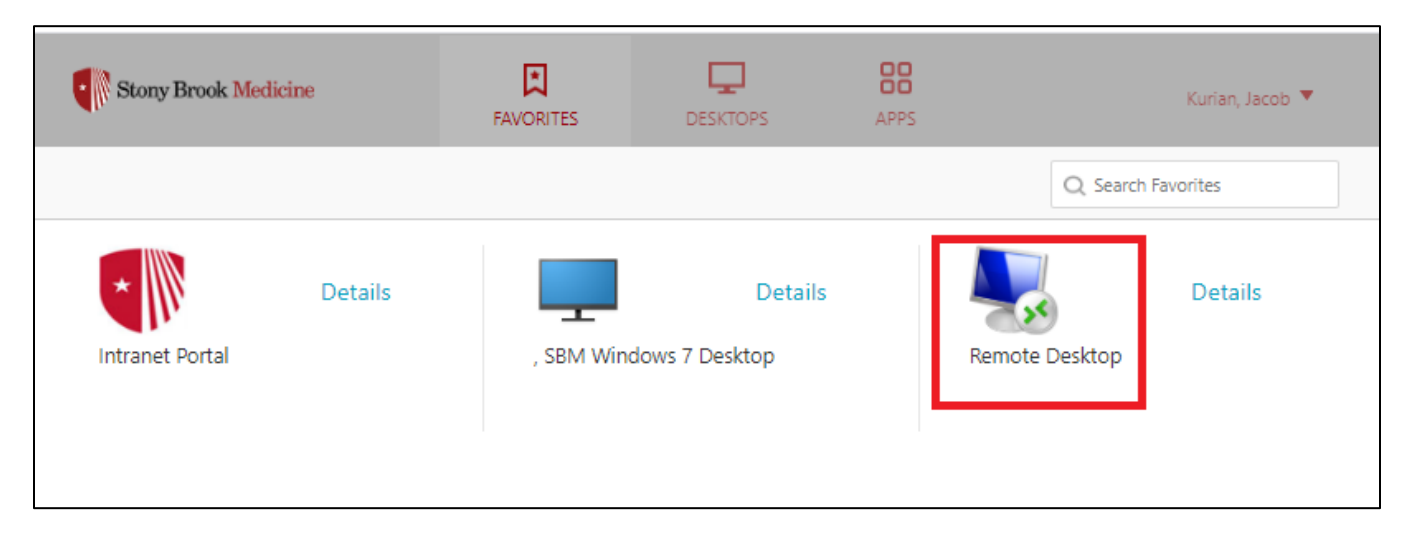

2. In the Remote Desktop Connection window, type the computer name or the IP address of the Windows PC that you want to connect to at your office/work location.

- Then click Connect:

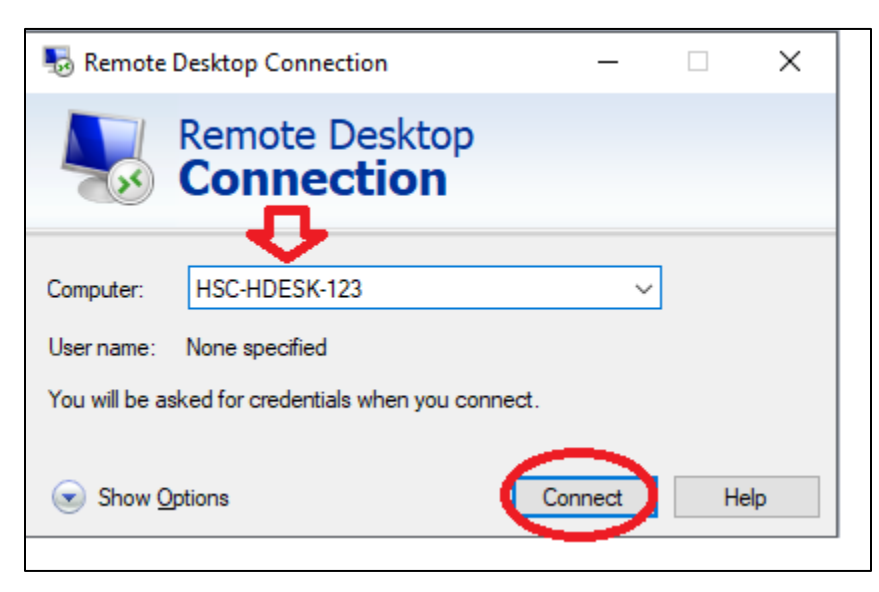

- 3. Enter your UHMC domain username and password that you use to logon at your office/work location.
- Then click OK:

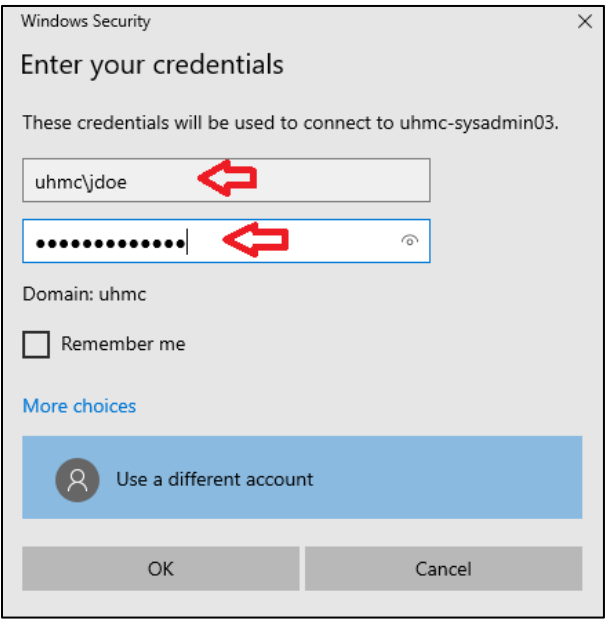

4.If you're informed that the remote computer couldn't be authenticated due to problems with its security certificate, click Yes to connect anyway:

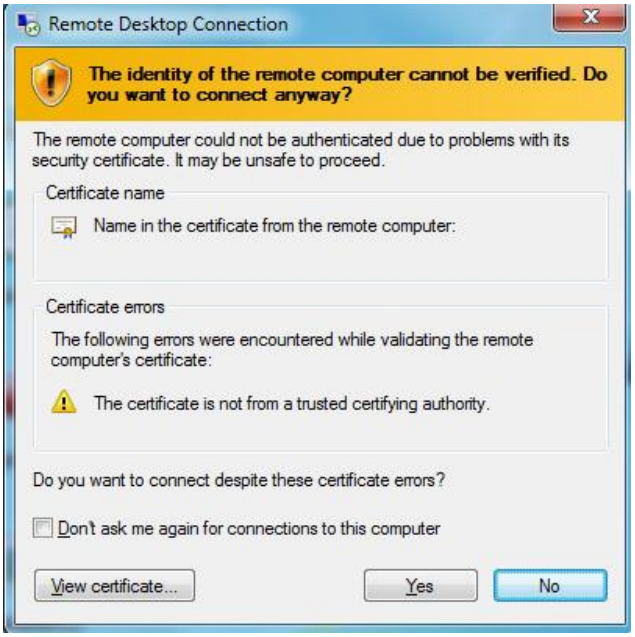

5. You are now connected to the remote computer at your office/work location, and can use it as you would normally. When you are finished using the Remote Desktop Connection, close the app by clicking the X button at the top-right of the window, then click OK. The remote desktop session will be disconnected.